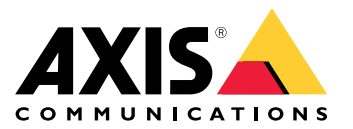

Podręcznik użytkownika

## Axis Coverage Shapes for Microsoft® Visio®

Axis Coverage Shapes for Microsoft® Visio® to interaktywne modele kamer bezpieczeństwa 2D CAD do zastosowania <sup>w</sup> Microsoft® Visio®. Modele kamer mogą zostać umieszczone na rzucie budynku <sup>w</sup> Visio, aby wizualizować zasięg kamery i integrować planowanie systemu nadzoru <sup>z</sup> projektami.

Niniejszy podręcznik jest oparty na Microsoft® Visio® Standard 2016. Opcje menu mogą się różnić <sup>w</sup> zależności od wersji Visio.

Korzystanie <sup>z</sup> Axis Coverage Shapes for Microsoft® Visio® jest objęte ogólnymi warunkami korzystania <sup>z</sup> licencji na oprogramowanie Axis.

## **Pierwsze kroki**

### **Pobierz pliki**

Niniejszy podręcznik jest oparty na założeniu, że znasz Microsoft® Visio®. Aby uzyskać wsparcie dotyczące korzystania <sup>z</sup> Visio, zapoznaj się <sup>z</sup> pomocą Microsoft® Visio®.

- 1. Pobierz plik zip <sup>z</sup> Axis Coverage Shapes for Microsoft® Visio® ze strony *[axis.com/tools/axis-coverage-shapes](https://www.axis.com/tools/axis-coverage-shapes)*
- 2. Wypakuj pliki na dysku lokalnym (C:) <sup>w</sup> katalogu **Dokumenty\Moje kształty**.

## **Dodawanie kształtów pokrycia do Visio**

1. Uruchom Microsoft® Visio® i otwórz okno zadań **Kształty**.

Jeżeli się nie otwiera lub nie jest widoczne, przejdź do **Widok** <sup>&</sup>gt; **Okno zadań** i zaznacz **Kształty**.

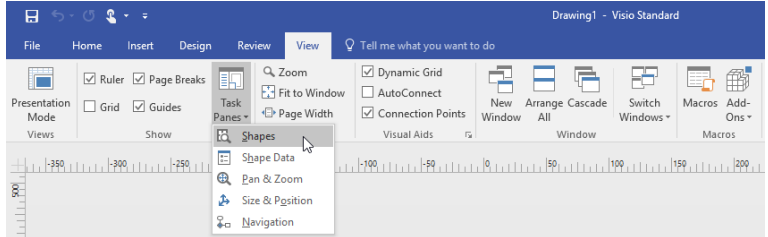

2. W oknie **Kształty** wybierz **Więcej kształtów** <sup>&</sup>gt; **Moje kształty** i możesz wybrać grupę lub grupy kształtów pokrycia, które zostały pobrane.

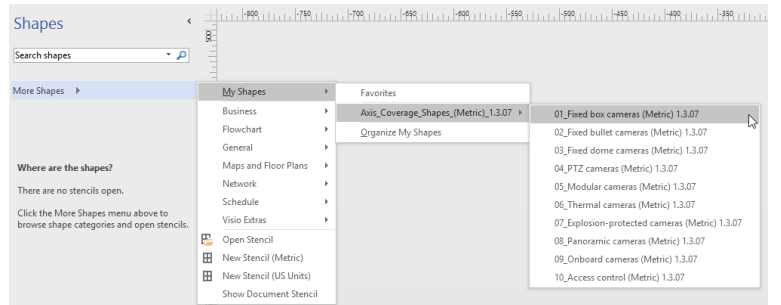

3. Po wyświetleniu monitu wybierz opcję **Ufaj wszystkiemu od wydawcy** lub możesz również wybrać opcję **Włącz makra** <sup>w</sup> informacji <sup>o</sup> bezpieczeństwie Microsoft® Visio®. Aby móc korzystać <sup>z</sup> kształtów pokrycia, należy włączyć makra.

Obecnie <sup>w</sup> oknie zadań **Kształty** jest dostępna wybrana rodzina kamer.

Axis Coverage Shapes for Microsoft® Visio®

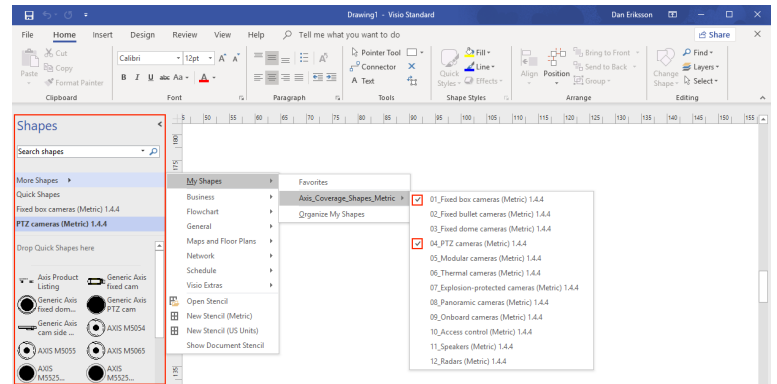

# **Importuj rzut budynku**

Projektując system <sup>w</sup> Microsoft® Visio®, zazwyczaj rozpoczyna się od importu rzutu budynku.

### **Zanim rozpoczniesz**

Zapoznaj się <sup>z</sup> poradami dotyczącymi narzędzi *[Narzędzia](#page-4-0) pomiarowe* i *[Skalowanie](#page-5-0)*.

## **Importowanie rysunku CAD**

#### Sprawdzenie skali pliku AutoCAD

1. Aby sprawdzić lub zmienić skalę pliku AutoCAD przed importem pliku, otwórz okno dialogowe **Wykreśl** <sup>w</sup> AutoCAD, oraz dodaj uwagi lub zmień skalę. Więcej informacji można znaleźć <sup>w</sup> powiązanych instrukcjach *[AutoCAD](https://knowledge.autodesk.com/support/autocad/learn-explore/caas/CloudHelp/cloudhelp/2019/ENU/AutoCAD-Core/files/GUID-44C99121-7541-4B2B-916A-AE59500AA9E0-htm.html)*.

### Importowanie pliku AutoCAD, aby na nim pracować

- 2. Aby zaimportować plik AutoCAD, otwórz Microsoft® Visio® i przejdź do **Wstaw <sup>&</sup>gt; Rysunek CAD**. Wybierz plik do importu i kliknij przycisk **Otwórz**.
- 3. W oknie dialogowym **Właściwości rysunku CAD** ustaw parametry **Skala rysunku CAD** i upewnij się, że pola wyboru **Rozmiar i położenie zamka** oraz **Zablokuj zamek przed usunięciem** są zaznaczone.

Jeżeli podczas importowania pliku do Microsoft® Visio® pojawią się problemu, można spróbować zapisać plik AutoCAD jako R14/LT98/LT97-drawing. Więcej informacji można znaleźć <sup>w</sup> powiązanych instrukcjach *[AutoCAD](https://knowledge.autodesk.com/support/autocad-lt/learn-explore/caas/CloudHelp/cloudhelp/2021/ENU/AutoCAD-LT/files/GUID-BE5876E5-0AD2-4D6A-AD2B-A0BEFF54E08F-htm.html)*.

#### Przypisanie warstwy kamery do obrazu

- 4. Przed dodaniem kamer sprawdź skalę importowanego rzutu budynku. Przejdź do menu **Projekt <sup>&</sup>gt; Ustawienia strony <sup>&</sup>gt; Skala rysunku**, aby sprawdzić lub zmienić określoną skalę.
- 5. Przejdź do menu **Strona główna <sup>&</sup>gt; Edycja <sup>&</sup>gt; Przypisz do warstwy** i utwórz nową warstwę, która będzie służyć jako warstwa do dodawania kamer. Przejdź do menu **Strona główna <sup>&</sup>gt; Edycja <sup>&</sup>gt; Warstwy <sup>&</sup>gt; Właściwości warstwy**, wybierz nowo utworzoną warstwę i oznacz ją jako **Aktywną warstwę**.

### **Importowanie pliku PDF**

Pliki PDF nie są idealne do pracy, ponieważ nie są plikami wektorowymi. Zalecamy użycie narzędzia online, takiego jak aplikacja *[Microsoft®](https://www.microsoft.com/p/pdf-to-jpeg/9wzdncrdqcqx?rtc=1&activetab=pivot:overviewtab) PDF to JPEG*, aby konwertować pliki PDF na pliki obrazów lub skorzystać <sup>z</sup> *, aby [skopiować](https://helpx.adobe.com/reader/using/copy-content-pdfs.html) rzut budynku <sup>z</sup> pliku PDF* i zapisać go jako pliku obrazu.

Importowanie obrazu PDF do pracy

- 1. Aby zaimportować plik PDF, uruchom Microsoft® Visio® i przejdź do **Wstaw <sup>&</sup>gt; Obiekt <sup>&</sup>gt; Adobe Acrobat Document**.
- 2. Wybierz plik do importu i kliknij przycisk **Otwórz**.

# <span id="page-3-0"></span>Axis Coverage Shapes for Microsoft® Visio®

Po zakończeniu importu należy upewnić się, że importowany obraz PDF jest dopasowany do jednej strony <sup>w</sup> Microsoft® Visio®.

Jeżeli konieczne jest obrócenie obrazu, przejdź do menu **Strona główna <sup>&</sup>gt; Rozmieść <sup>&</sup>gt; Pozycja**.

3. Oznacz importowany rzut budynku i przejdź do menu **Strona główna <sup>&</sup>gt; Rozmieść <sup>&</sup>gt; Grupa** i wybierz polecenie **Rozgrupuj**.

Definiowanie skali obrazu PDF.

- 4. Aby zdefiniować skalę obrazu, należy użyć *[Narzędzia](https://support.microsoft.com/en-us/topic/measure-the-distance-between-two-points-3f260f1e-d68b-4d98-b0d3-dcabca9d0dd2?) pomiarowego*.
- 5. Po zakończeniu pomiaru otwórz nową stronę <sup>w</sup> Microsoft® Visio® i przejdź do **Projekt <sup>&</sup>gt; Ustawienia strony <sup>&</sup>gt; Skala rysunku**, aby wprowadzić zdefiniowaną skalę.

Przypisanie warstwy kamery do obrazu

6. Przejdź do **Strona główna <sup>&</sup>gt; Edycja <sup>&</sup>gt; Przypisz do warstwy** i utwórz nową warstwę, która będzie służyć jako warstwa podstawowa dla rzutu budynku. Aby zablokować położenie planu, przejdź do **Strona główna <sup>&</sup>gt; Edycja <sup>&</sup>gt; Warstwy <sup>&</sup>gt; Właściwości warstwy**, wybierz nowo utworzoną warstwę i zaznacz pole wyboru **Zablokuj**.

Powtórz ten krok, aby utworzyć kolejną warstwę dla kamer, które mają zostać dodane. Woknie dialogowym **Właściwości warstwy**, zaznacz tę warstwę jako **Aktywną warstwę**.

Można teraz rozpocząć dodawanie kamer do obrazu PDF rzutu budynku.

### **Importowanie obrazu planu**

Zamiast importować obraz planu <sup>w</sup> Microsoft® Visio®, zalecamy wypróbowanie funkcji Plany <sup>w</sup> *Site [Designer](https://sitedesigner.axis.com/#/)*, co zapewnia płynną i niezawodną pracę za pomocą funkcji zintegrowanego planu.

## **Dodawanie kamer**

### **Zanim rozpoczniesz**

Axis zapewnia regularne aktualizacje oferty, dlatego zawsze należy zacząć od pobrania najnowszej wersji ze strony *[axis.com/tools/axis-coverage-shapes](https://www.axis.com/tools/axis-coverage-shapes)*.

- 1. Po zdefiniowaniu warstwy kamer <sup>w</sup> rzucie budynku, przejdź do opcji **Więcej kształtów <sup>&</sup>gt; Moje kształty** i wybierz żądane rodziny. Powtórz ten krok dla wszystkich rodzin kamer, które chcesz wczytać do projektu.
- 2. Aby dodać model kamery do rzutu budynku, przejrzyj wybrane rodziny kamer oraz przenieś je na rysunek za pomocą opcji przeciągnij i upuść.
- 3. Na rzucie budynku można zmienić ustawienia domyślne modeli kamer <sup>w</sup> zależności od projektu.
	- Aby kontrolować ustawienia pola widzenia modelu kamery (FOV), należy użyć żółtego uchwytu <sup>w</sup> modelu. Podane pola danych zmienią się po zmianie położenia FOV.
	- Aby zmienić parametry modelu kamery, kliknij prawym przyciskiem myszy model kamery i wybierz opcję **Edytuj dane kształtu**, za pomocą której można zmienić większość atrybutów kamery.
	- Aby edytować wyświetlany tekst modelu kamery, kliknij prawym przyciskiem myszy model kamery i wybierz polecenie **Edytuj tekst**. Zaktualizuj nazwę modelu kamery i kliknij klawisz ESC na klawiaturze.
	- Aby skopiować istniejący model kamery <sup>w</sup> inne miejsce <sup>w</sup> obrębie tego samego rzutu budynku, kliknij prawym przyciskiem myszy model kamery oraz użyj opcji **Kopiuj** i **Wklej**.
- 4. Aby dodać harmonogram kamery do modeli kamer na rzucie budynku, przeciągnij i upuść na rysunku szablon **Lista produktów Axis**. Wzornik obejmuje domyślne modele, które są już rozmieszczone na rzucie budynku. Aby edytować wyświetlany tekst na liście, kliknij pole tekstowe prawym przyciskiem myszy i wybierz polecenie **Edytuj tekst**. Po dodaniu zmian kliknij klawisz ESC na klawiaturze.

# <span id="page-4-0"></span>Axis Coverage Shapes for Microsoft® Visio®

## **Eksportowanie do Site Designer**

Aby móc kontynuować pracę <sup>z</sup> planem projektu, można eksportować kompletne rzuty budynku i modele kamer do AXIS Site Designer.

- 1. Zapisz rysunek <sup>w</sup> Microsoft® Visio®.
- 2. Kliknij prawym przyciskiem myszy dowolną kamerę na rysunku, <sup>a</sup> następnie wybierz polecenie **Eksportuj wszystkie kamery**
- 3. W oknie dialogowym **Eksportuj kamery** kliknij **Eksportuj do Axis Site Designer**. Po zakończeniu eksportu wyświetlane jest okno dialogowe <sup>z</sup> lokalizacją pliku eksportu. Kliknij przycisk **OK**.

#### Uwaga

W tym oknie dialogowym można również eksportować projekt jako plik <sup>z</sup> wartościami rozdzielonymi przecinkami do innych narzędzi do planowania (np. Microsoft Excel). Przed kliknięciem **Kopiuj do schowka** należy upewnić się, że wybrano **Przecinek** jako separator.

- 4. Otwórz *Site [Designer](https://sitedesigner.axis.com/#/)* i wybierz opcję **Importuj projekt**.
- 5. Przejdź do pliku .asdp/.asdpx, który chcesz importować i kliknij przycisk **Otwórz**. Po zakończeniu importu otrzymasz powiadomienie <sup>w</sup> Site Designer.

Aby uzyskać więcej informacji <sup>o</sup> AXIS Site Designer, przejdź pod adres .

## **Podpowiedzi**

W tej części omówiono kilka praktycznych sposobów korzystania <sup>z</sup> Microsoft® Visio®. Aby uzyskać więcej informacji i podpowiedzi, skorzystaj ze stron dotyczących wsparcia *[Microsoft®](https://support.office.com/visio) Visio®*.

### **Tworzenie szablonów**

Można utworzyć szablony Microsoft® Visio® dla konkretnego rozmiaru papieru, co pomaga szybko rozpoczynać pracę nad projektami. Użyj polecenia "Zapisz jako", aby upewnić się, że nie wprowadzasz zmian w oryginalnym szablonie.

## **Dodatkowe strony <sup>w</sup> Visio**

Aby dodać nową stronę do Microsoft® Visio®, wykonaj poniższe kroki:

- 1. W obszarze rysowania przewiń do dołu strony i kliknij krzyżyk, aby wstawić stronę.
- 2. Aby skopiować istniejący rysunek na nową stronę, wybierz (Ctrl <sup>+</sup> A) <sup>i</sup> kopiuj (Ctrl <sup>+</sup> C) rysunki, <sup>a</sup> następnie wklej je na nowej stronie (Ctrl +  $V$ ).
- 3. Aby zmienić nazwę strony, kliknij prawym przyciskiem myszy nowo utworzoną stronę i wybierz polecenie Zmień nazwę.

### **Narzędzia pomiarowe**

Aby ułatwić skalowanie projektów, skorzystaj <sup>z</sup> narzędzi pomiarowych <sup>w</sup> Microsoft® Visio®.

1. Aby dodać narzędzia pomiarowe do okna narzędzia **Kształty**, przejdź do okna narzędzia **Kształty** <sup>&</sup>gt; **Więcej kształtów**<sup>&</sup>gt; **Dodatki Visio** <sup>&</sup>gt; **Narzędzie rysowania kształtów**

Wybierz **Pomiar poziomy** i **Pomiar pionowy** <sup>z</sup> dostępnych narzędzi.

<span id="page-5-0"></span>Axis Coverage Shapes for Microsoft® Visio®

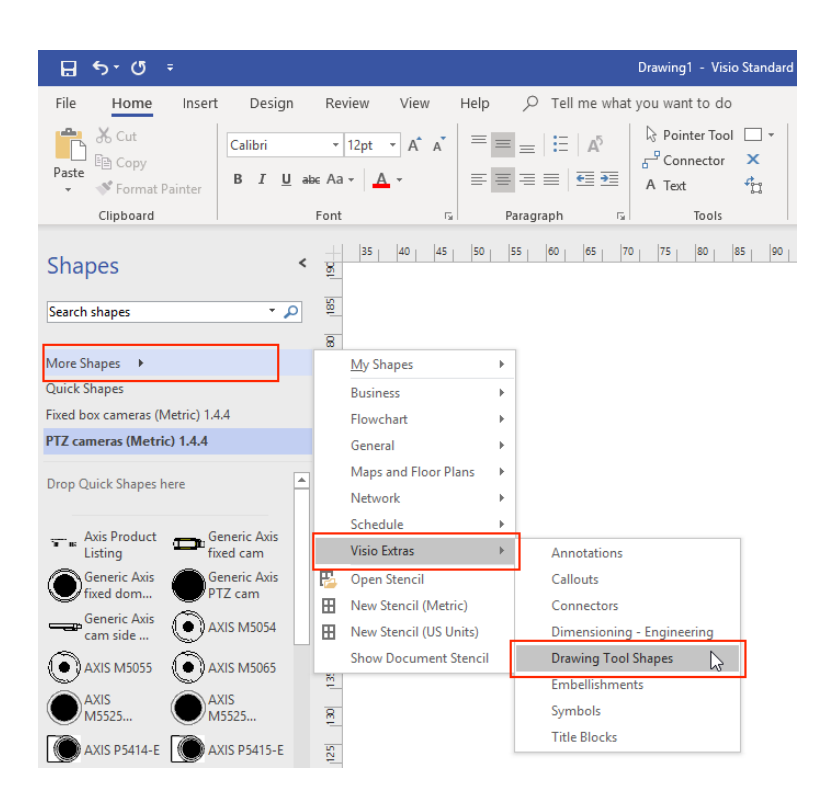

2. Aby dodać narzędzia pomiarowe do ulubionych, kliknij prawym przyciskiem myszy opcję **Pomiar poziomy** i/lub **Pomiar pionowy** <sup>w</sup> oknie narzędzia **Kształty**, <sup>a</sup> następnie wybierz **Dodaj do moich kształtów** <sup>&</sup>gt; **Ulubione**.

## **Skalowanie**

Jeśli utworzone rysunki zawierają obiekty ze świata rzeczywistego, które są większe niż drukowana strona, trzeba skalować rysunek. Zalecamy określanie skali rysunku przed importowaniem rzutu budynku.

- 1. Przejdź do menu **Plik** <sup>&</sup>gt; **Nowy** i utwórz nowy projekt.
- 2. Na karcie **Projekt** przejdź do pozycji **Ustawienia strony** (Shift <sup>+</sup> F5), aby otworzyć pełen zestaw opcji formatowania strony.

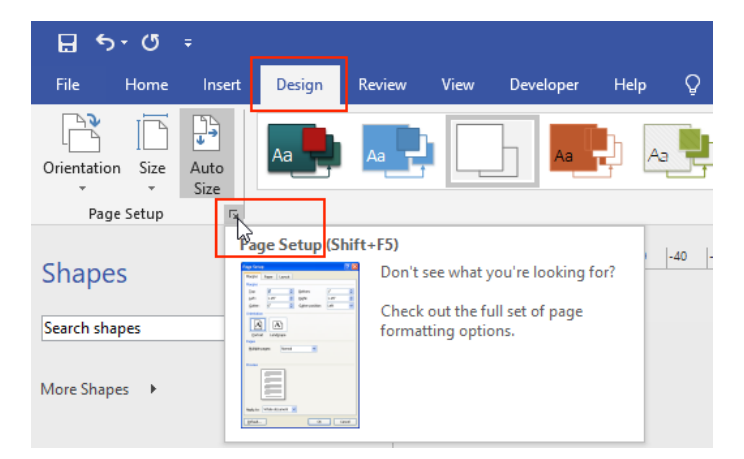

3. W menu **Ustawienia strony** przejdź do **Skali rysunku** i wprowadź wstępnie zdefiniowane szczegóły skali i/lub rozmiar strony

Axis Coverage Shapes for Microsoft® Visio®

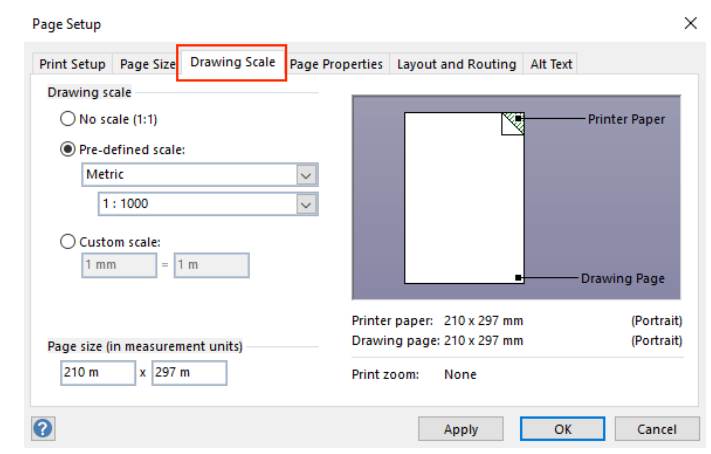

Więcej informacji na temat skalowania można znaleźć <sup>w</sup> pomocy online *[Microsoft®](https://support.office.com/en-us/article/change-the-drawing-scale-05c24456-67bf-47f7-b5dc-d5caa9974f19) Visio®*.

## Przekazywanie projektu <sup>z</sup> Microsoft® Visio® do AXIS Site Designer

# Przekazywanie projektu <sup>z</sup> Microsoft® Visio® do AXIS Site Designer

## **Dlaczego muszę przenieść projekty <sup>z</sup> Visio® do AXIS Site Designer?**

Firma Axis postanowiła od 2023 r. zaprzestać opracowywania i obsługi biblioteczki kształtów AXIS Coverage Shapes dla Microsoft® Visio®. Zalecamy klientom korzystanie ze znacznie bardziej dynamicznego narzędzia AXIS Site Designer do planowania.

## **Jakie są zalety korzystania <sup>z</sup> programu AXIS Site Designer <sup>w</sup> porównaniu <sup>z</sup> Coverage Shapes <sup>w</sup> Microsoft® Visio®?**

Korzystanie <sup>z</sup> bezpłatnego narzędzia online AXIS Site Designer ma kilka zalet <sup>w</sup> porównaniu <sup>z</sup> licencjonowanymi produktami, takimi jak Microsoft® Visio®.

- Zawsze masz dostęp do naszej najnowszej oferty produktów
- • Otrzymujesz kompleksową dokumentację projektu, wtym wykaz materiałów, oszacowanie przepustowości, propozycje dotyczące systemów i sprawozdania <sup>z</sup> instalacji.
- • Możesz łatwo przeglądać i dodawać nowe produkty lub akcesoria systemowe za pomocą pokładowego selektora produktów i akcesoriów
- Masz do dyspozycji bardzo łatwe <sup>w</sup> obsłudze funkcje projektowania instalacji <sup>w</sup> obiektach, takie jak konfiguracja VMS, rozmieszczenie kamer i limity pola widzenia.
- • Ustawienia kamer i nagrywania możesz importować do systemu VMS i udostępniać instalatorom uwagi oraz instrukcje instalacji.

Więcej informacji na temat narzędzia AXIS Site Designer można znaleźć na stronie *axis.com* lub *<sup>w</sup> [instrukcji](https://help.axis.com/en-us/axis-site-designer) obsługi*.

## **Jak przenieść projekt <sup>w</sup> programie Visio® do AXIS Site Designer?**

Aby rozpocząć korzystanie <sup>z</sup> projektów utworzonych za pomocą Axis Coverage Shapes for Microsoft® Visio® <sup>w</sup> programie AXIS Site Designer, konieczne będzie wyeksportowanie do niego listy kamer i rysunków, takich jak plany pięter.

- Instrukcja eksportowania list kamer znajduje się tutaj: *[Eksportowanie](#page-3-0) do Site Designer*
- • Wykonaj poniższe instrukcje, aby zaimportować rysunek <sup>z</sup> programu Microsoft® Visio® do Site Designer:
	- 1. Aby ukryć wszystkie pola widzenia na rysunku, kliknij prawym przyciskiem myszy dowolną kamerę <sup>w</sup> projekcie i usuń zaznaczenie pola **Show FOV (Pokaż pole widzenia)**.
	- 2. Otwórz program Microsoft® Visio® i przejdź do menu **Plik <sup>&</sup>gt; Eksportuj <sup>&</sup>gt; Zmień typ pliku <sup>&</sup>gt; PNG**.

Kliknij **Zapisz jako** i przejdź do lokalizacji folderu, wktórym chcesz zapisać wyeksportowany plik.

- 3. Przejdź na stronę *[sitedesigner.axis.com](https://sitedesigner.axis.com/)* i zaloguj się <sup>w</sup> usłudze AXIS Site Designer.
- 4. <sup>Z</sup> listy My projects (Moje projekty) przejdź do projektu zawierającego ostatnio zaimportowane listy kamer <sup>z</sup> projektu <sup>w</sup> Visio.
- 5. Otwórz projekt, <sup>a</sup> następnie przejdź do menu to Maps <sup>&</sup>gt; Add new map <sup>&</sup>gt; Upload floor plan (Mapy <sup>&</sup>gt; Dodaj nową mapę <sup>&</sup>gt; Prześlij plan piętra).

Znajdź plik .png wyeksportowany <sup>z</sup> projektu <sup>w</sup> programie Visio.

6. Ustaw skalę obrazu (taką samą jak <sup>w</sup> projekcie Visio) <sup>i</sup> umieść kamery zaimportowane <sup>z</sup> Visio.

Gotowe! Można rozpoczynać pracę <sup>w</sup> programie AXIS Site Designer, używając nowo zaimportowanego projektu. Aby dowiedzieć się więcej <sup>o</sup> obsłudze programu AXIS Site Designer, przejdź na stronę *axis.com* lub *wyszukaj dodatkowe [informacje](https://help.axis.com/en-us/axis-site-designer) <sup>w</sup> naszej instrukcji obsługi online*.

## Pomoc techniczna

# Pomoc techniczna

Jeżeli wsparcie dotyczy obsługi i funkcji Microsoft® Visio®, zalecamy skorzystać ze *stron pomocy [Microsoft®](https://support.office.com/visio) Visio®*.

Jeżeli potrzebujesz pomocy dotyczącej obsługi i funkcjonalności narzędzia Axis Coverage Shapes, zapoznaj się <sup>z</sup> tą instrukcją online lub przejrzyj informacje <sup>w</sup> sekcji *Często zadawane pytania na axis.com*.

Podręcznik użytkownika Axis Coverage Shapes for Microsoft® Visio® **Data:** Wrzesień 2023 © Axis Communications AB, <sup>2021</sup> - <sup>2023</sup> Numer części T10163966

Wer . M5.2